**We humbly encourage you to, please, read through this tutorial in its entirety before you begin, in case you have questions or concerns.** When you are ready, go to this website: [www.soka.edu/pac/tickets](http://www.soka.edu/pac/tickets) and click on the "MyTickets Account" button, which will take you here:

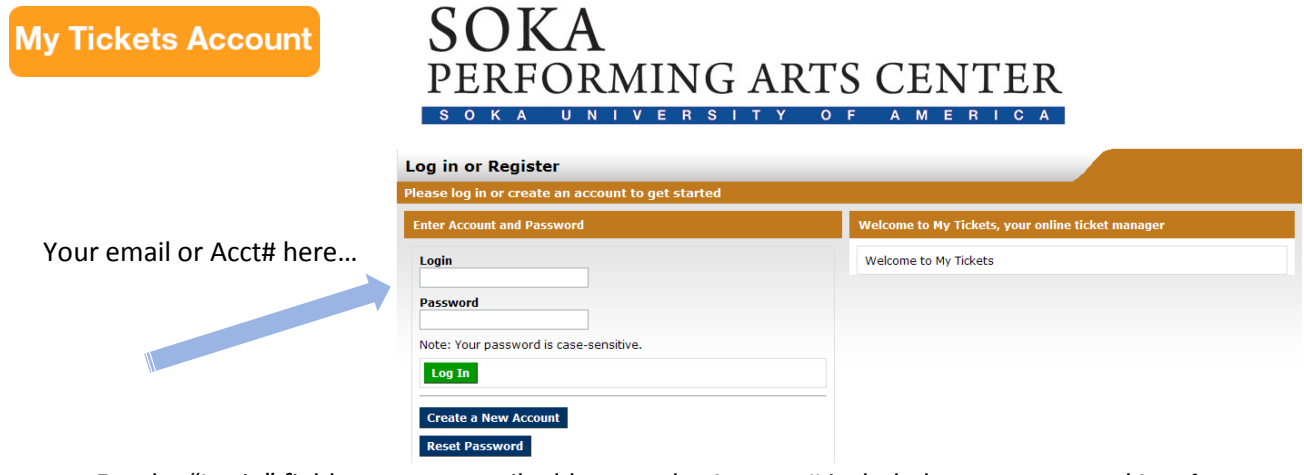

- For the "Login" field, use your email address or the Account# included on your renewal **Invoice**.
- For the "Password" field, use the Password on your **Invoice** (a combination of letters and numbers eightcharacters long) or, if you have used My Tickets in the past, use your personalized password (the systemassigned one will no longer work.) Or, use the Reset Password button to create a new password.

\*\*\*When you log in for the first time, you will be asked to accept the terms of the My Tickets website. You will also be prompted to change your password to one of your choosing. Your log in action is now complete.

## SOKA PERFORMING ARTS CENTER UNIVERSITY OF AMERICA

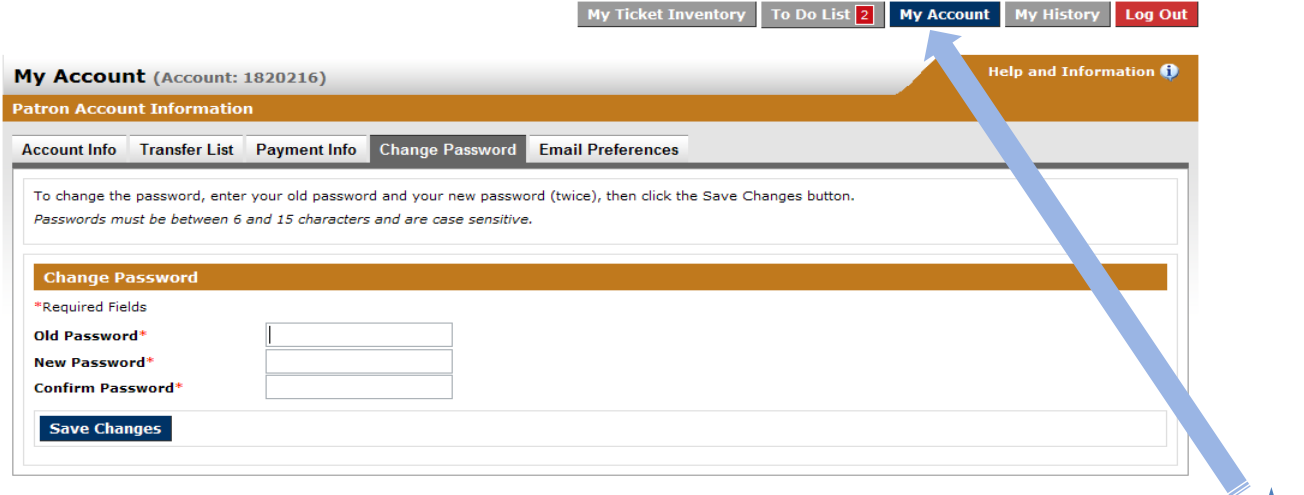

Once you have successfully logged in, you will automatically be directed to your "To Do List."

However, we recommend you first review your contact information by clicking on the "My Account" tab. This will speed up your renewal transaction because your Address in your "My Account" settings must match the billing address for your payment credit card or your online transaction will be declined.

After you review and update your Account Info, click back to your "To Do List" tab where you can review your season ticket orders in "Pending Renewals/Payments":

## SOKA PERFORMING ARTS CENTER

 $My$  Ticket Inventory **To Do List 2** My Account  $My$  History Log Out

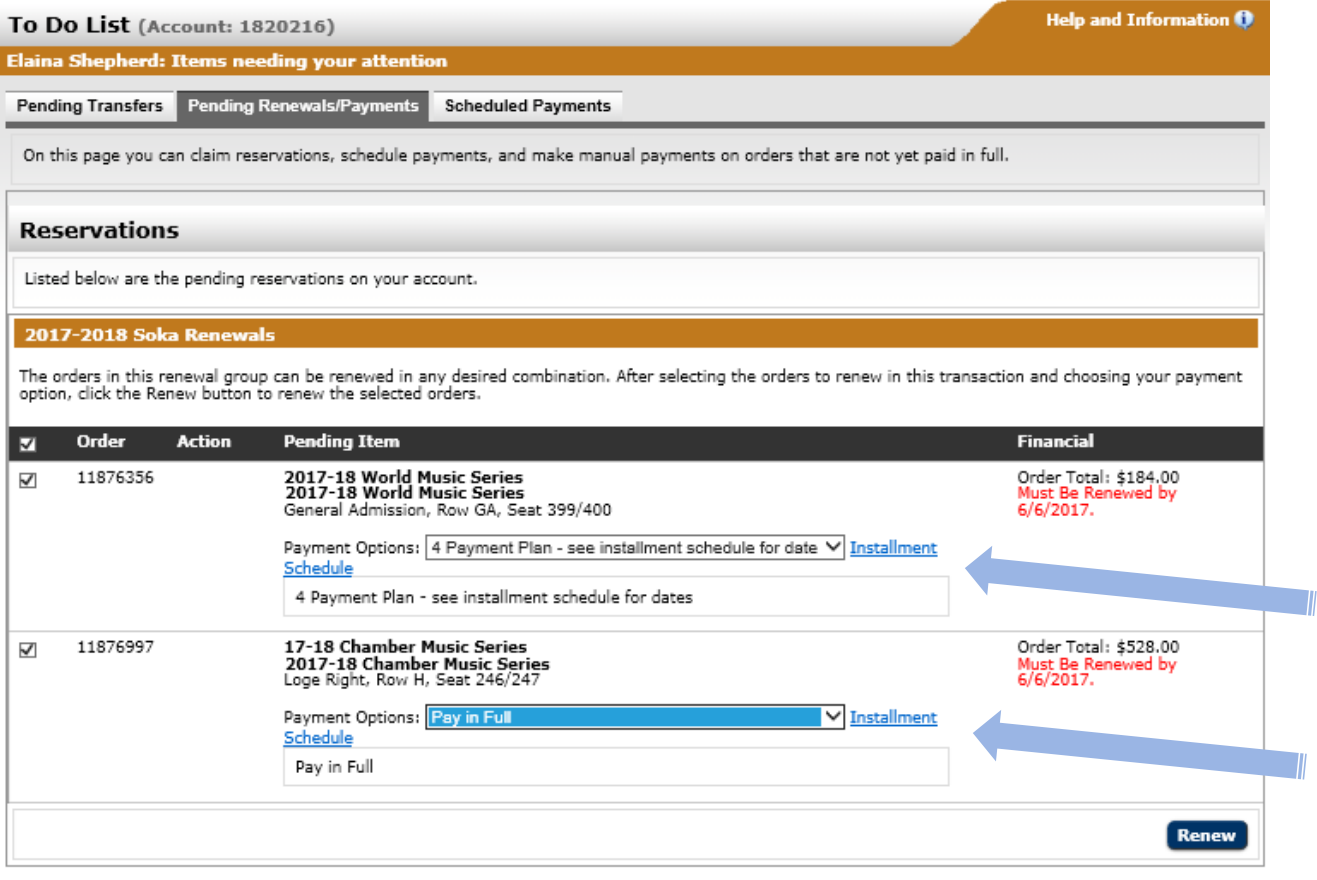

## **To Claim your Reservations:**

- Review the entire screen to ensure the correct Packages, Seat Assignments (Section name, Row letter, and Seat numbers), and the total price are correct. Refer to your **Invoice** for detailed pricing information. If anything is incorrect you'll want to click on "Log Out" and contact us before proceeding.
- Confirm which package(s) you'd like to renew by checking the box to the left of each Order number, or check the box just left of the word "Order" to select all.
- Select the payment plan for each package using the drop-down menu ("Payment Options"). If you have more than one package reservation, you can actually "Pay in Full" for some and still choose the "4 Payment Plan" for others.
- NOTE: If you choose the "4 Payment Plan" for any of your reservations, the first installment is charged immediately (but prior to June  $6$ ), with the remaining 3 installments automatically deducted from your designated credit card on June 30, again on July 31 and lastly again on August 31.
- When you have completed the above selections, click the "Renew" button on the bottom-right and you will proceed to "**Renewals and Payments**" (screen example Page 3, further instructions on Page 4)…

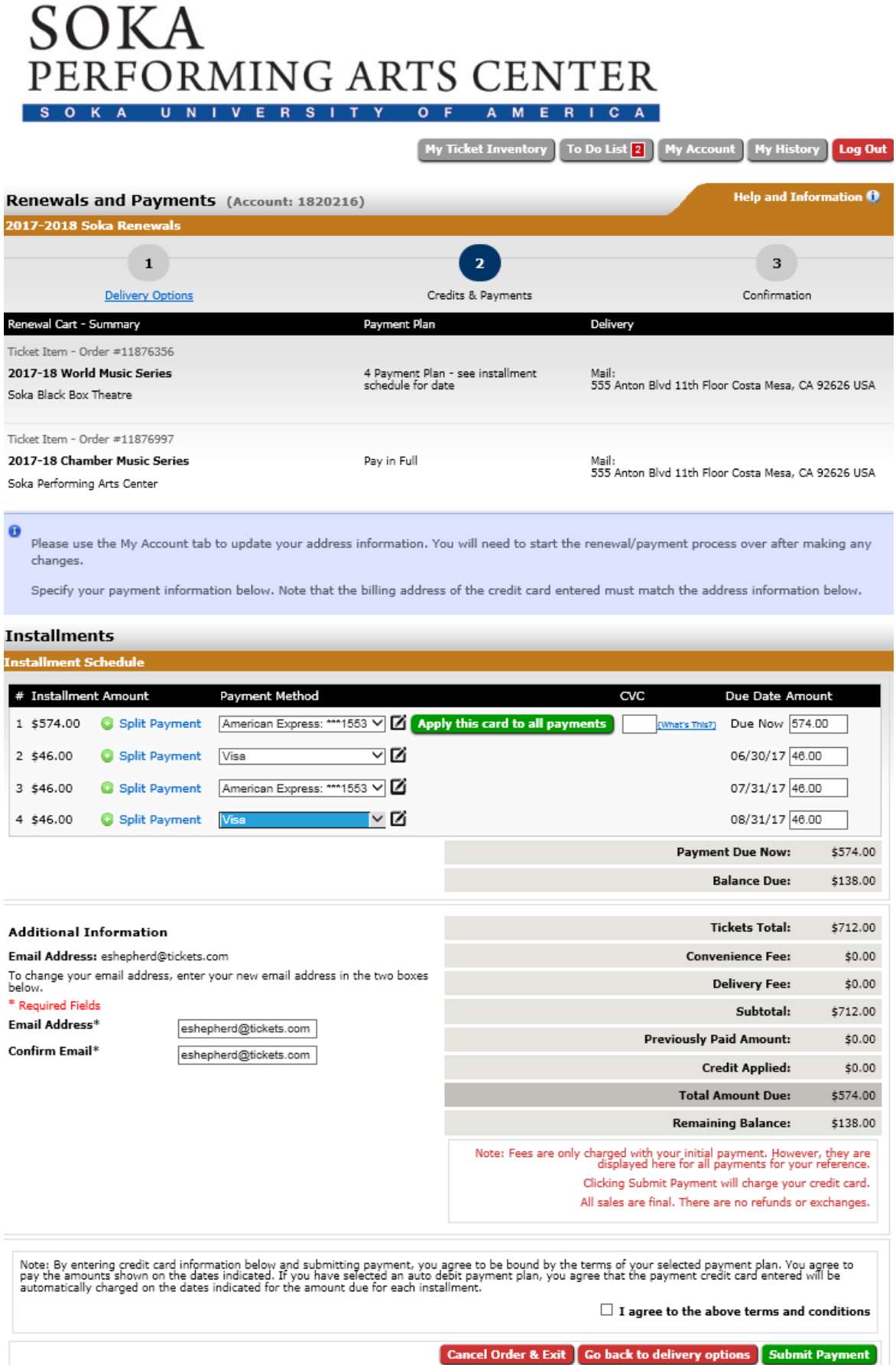

Review the screen (on page 3) for accuracy, starting at the top of the page:

- Verify the Payment Plan you selected for your Package(s), as well as the "Mail" address for your tickets. This address must match the **billing address** for the credit card(s) you will be using for payment.
- If the address is incorrect, you can use the "My Account" tab to make changes before continuing but your renewal transaction will start over. *\*This is why we suggested to update your information when you first logged in (see page 1).*

The "Installments" section follows, even if you are opting to "Pay in Full." To **make your payment**(s):

- Select any cards you have used in the past from the "Select Card" drop-down menu; or
- You may "Add Credit Card" to use a new/different card; and
- You can also "Split Payment" if you wish to make partial payments on multiple cards.

*\*The patron in the example on Page 3 chose to "Pay in Full" for one package, but chose the "4 Payment Plan" to make installment payments on the other package, which is why the first payment amount is much larger.* 

After you complete entering and selecting your payment arrangements, **verify your email address** on the left-side of the screen. This will ensure you receive your receipt via email.

To complete your transaction, be sure to **check the box** under the red-text verbiage that affirms "I agree to the above terms and conditions" so you can click on "**Submit Payment**."

Congratulations! You are done.  $\odot$  You will receive an email confirmation receipt of your online transaction.

Tickets for orders with a zero-balance will be printed and mailed starting in September, but you are welcome to contact us should you desire email delivery or that we retain your tickets at the Box Office in Will Call instead.

Please do feel free to contact us using the information below if you have any questions. As a reminder, you may start processing your online renewals at 10:00 a.m. on Tuesday, May 9.

We thank you for your continued patronage and look forward to seeing you at the Center soon.

## **SOKA PERFORMING ARTS CENTER**

Box Office hours: Monday – Friday; 10:00 a.m. – 2:00 p.m. Phone: (949) 480-4278 Email: [tickets@soka.edu](mailto:tickets@soka.edu)

If you encounter any difficulties and want to exit your transaction and avoid making payment:

- Click the red "Cancel Order & Exit" button at the bottom of the final webpage; and
- Click "Log Out" at the top of the page to exit MyTickets completely.
- You may then start over or call us for guidance. We are here to help!